## **Инструкция по установке драйвера для Windows 8**

Шаг 0. Распакуйте скачанный архив с [драйверами](http://orionspb.ru/instruction/ELM327_USB_DRIVERS_WIN8.zip) (**ELM327\_USB\_DRIVERS\_WIN8.zip**) в любое место на диске.

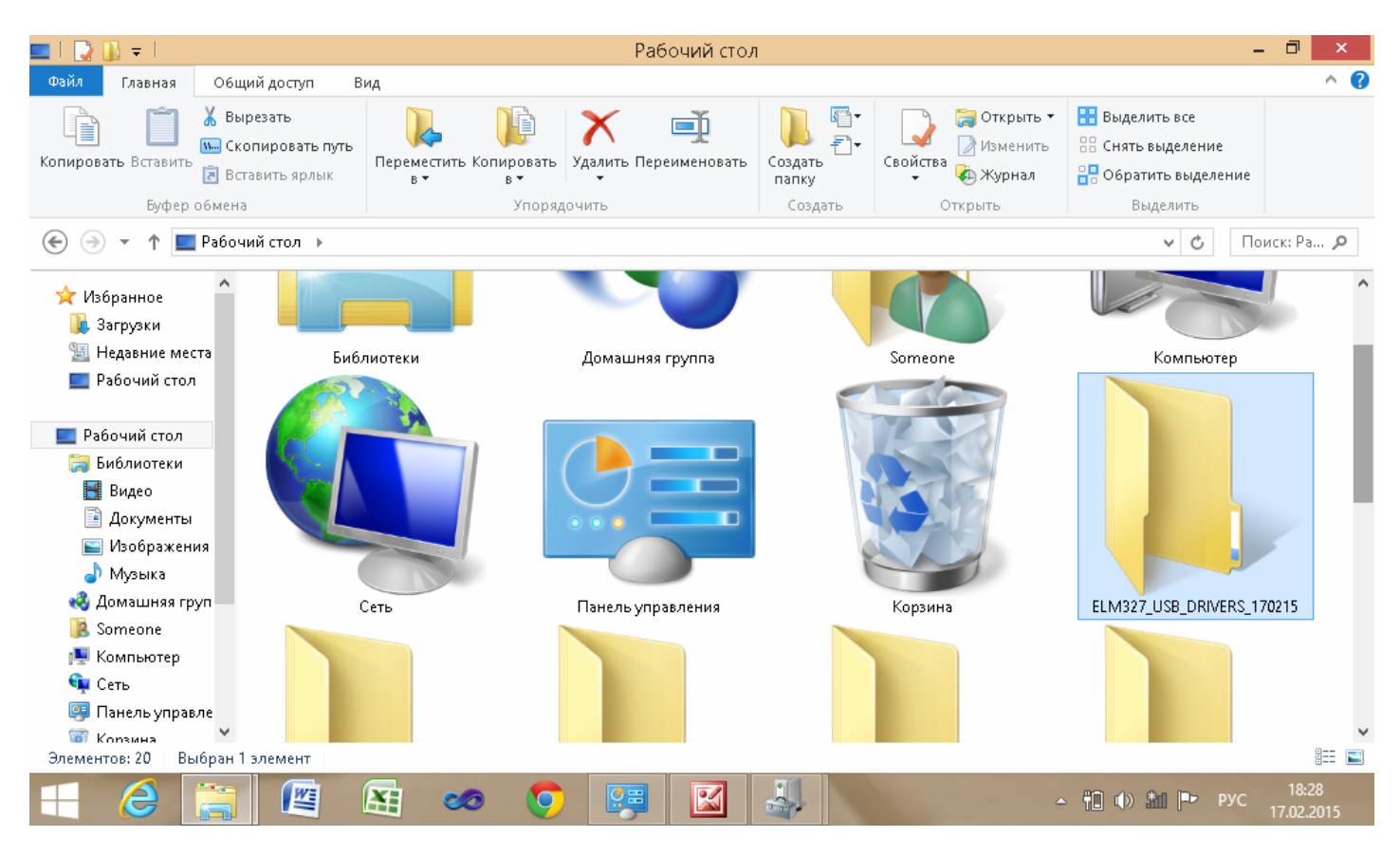

Шаг 1. Откройте «**Диспетчер устройств**» в «Панели управления».

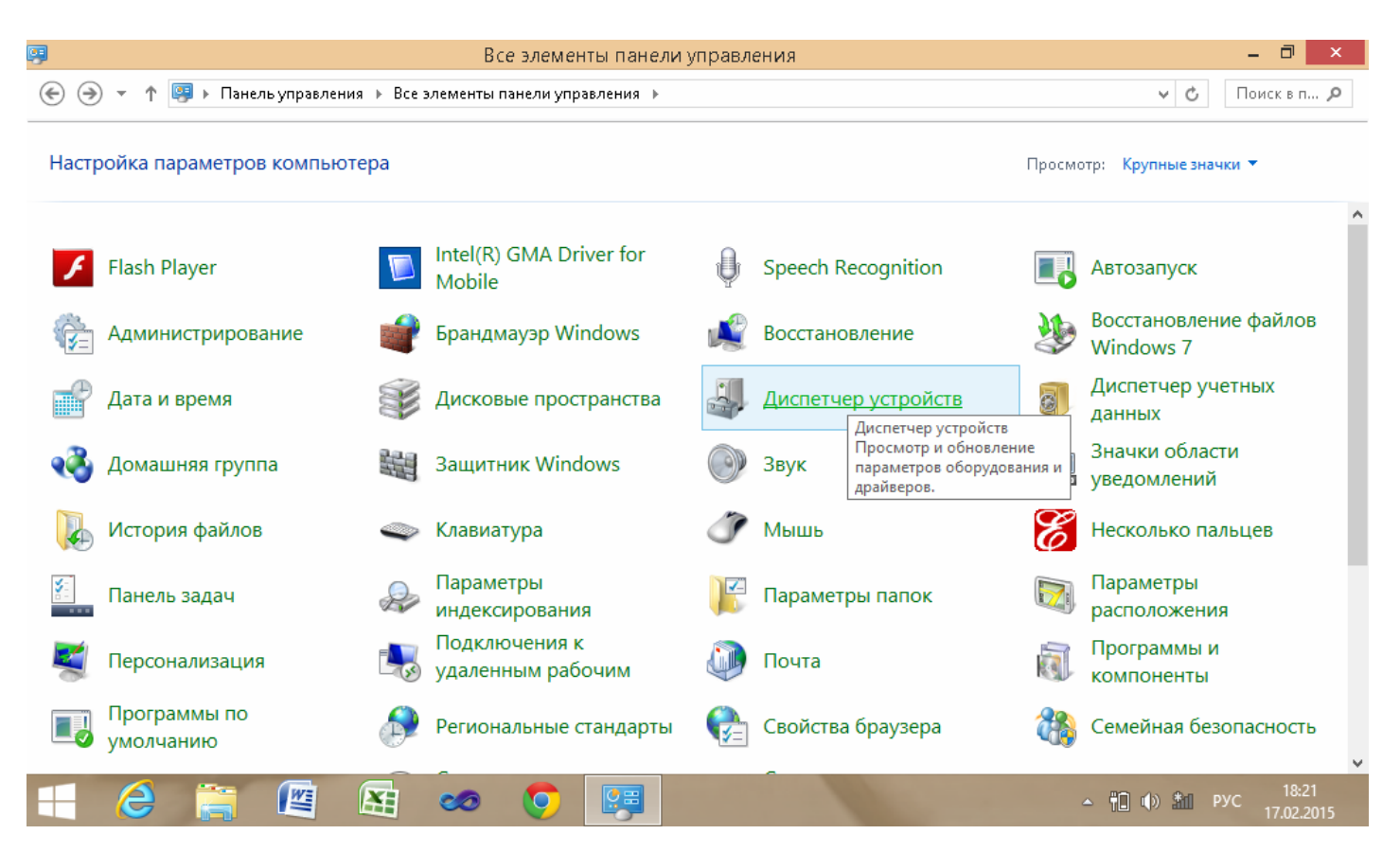

Шаг 2. Найдите в списке нужное устройство (**USB-Serial Controller**). Щелкнув по нему правой кнопкой мыши, войдите в меню «**Свойства**».

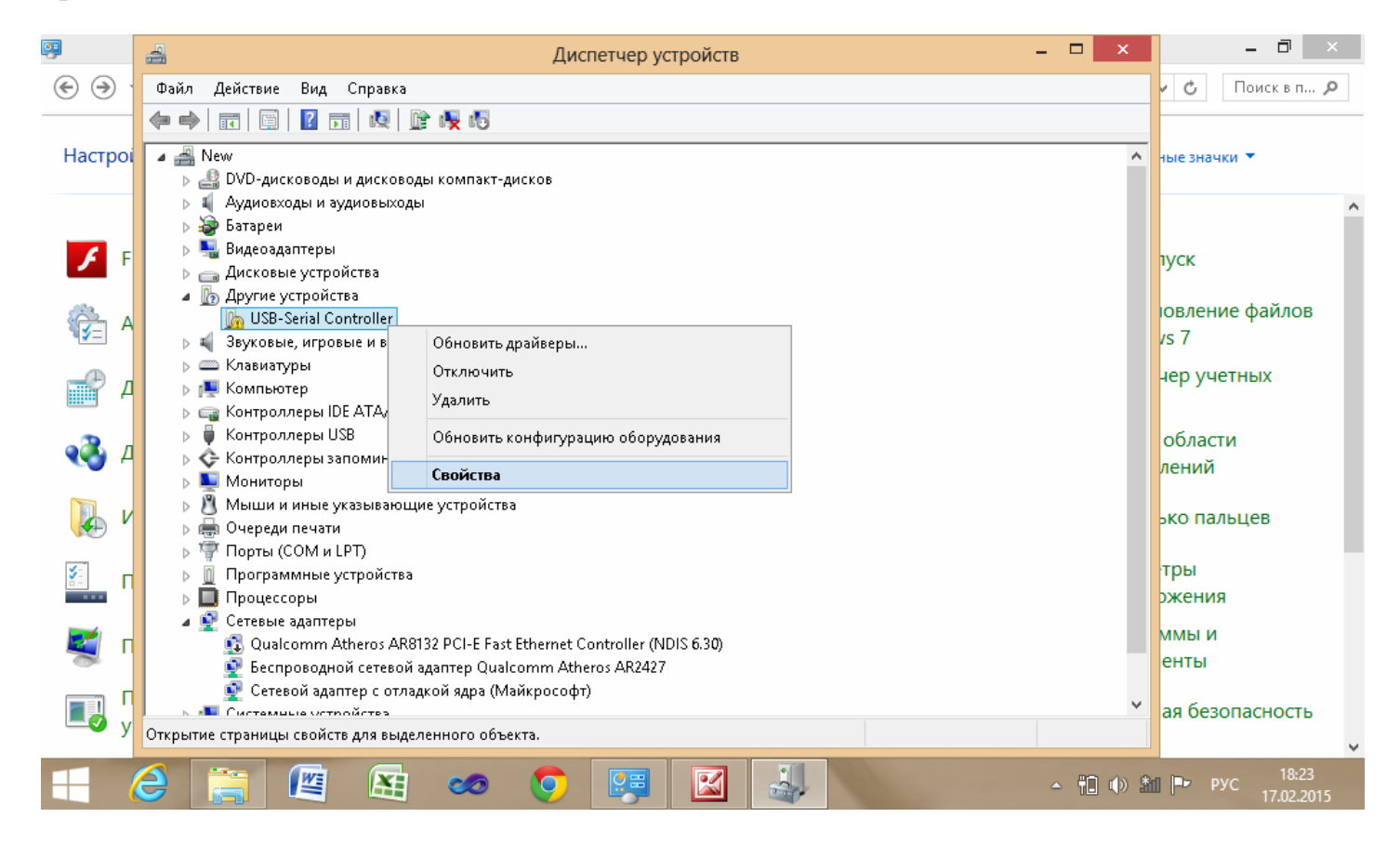

## Шаг 3. Во вкладке «**Общие**» войдите в пункт «**Обновить драйвер**».

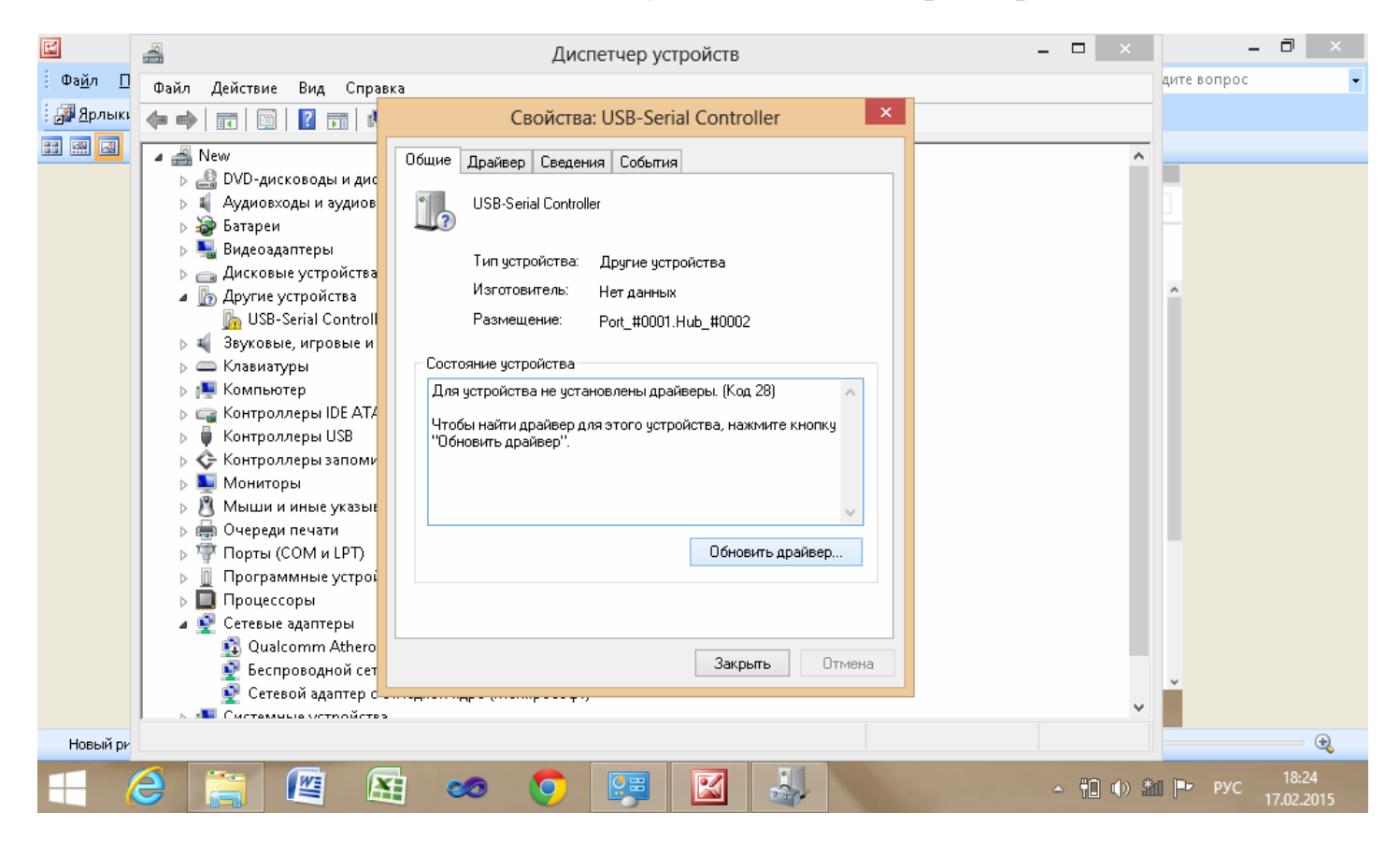

## Шаг 4. Выберите пункт «**Поиск и установка драйвера вручную**»

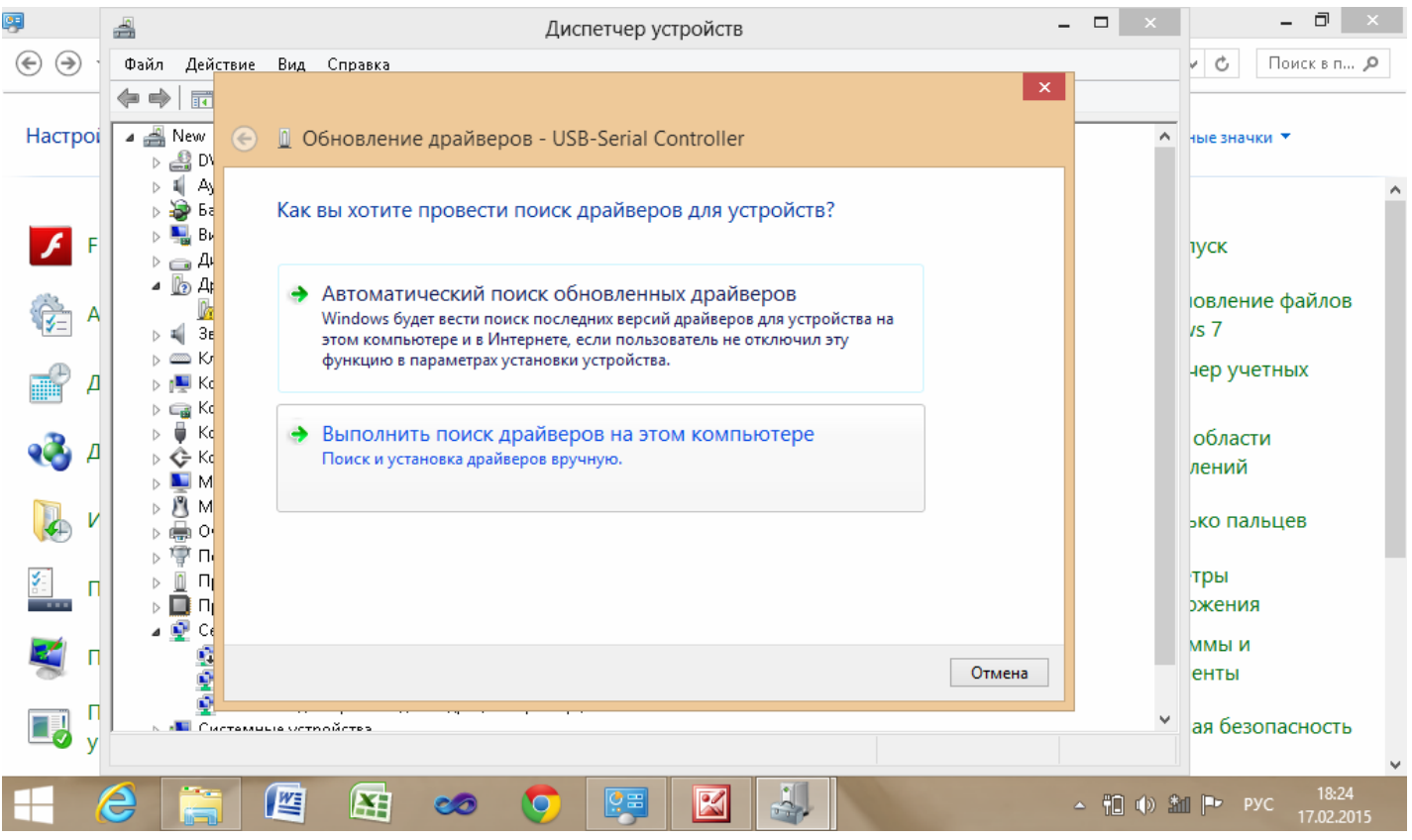

Шаг 5. Выберите папку ELM327\_USB\_DRIVERS\_170215/CP210x\_VCP\_Windows/FTDI USB Driver/PL2303\_Prolific/**pl2303ah\_win8.** Из пути, по которому Вы распаковали архив в шаге 0 и нажмите «**ОК»**.

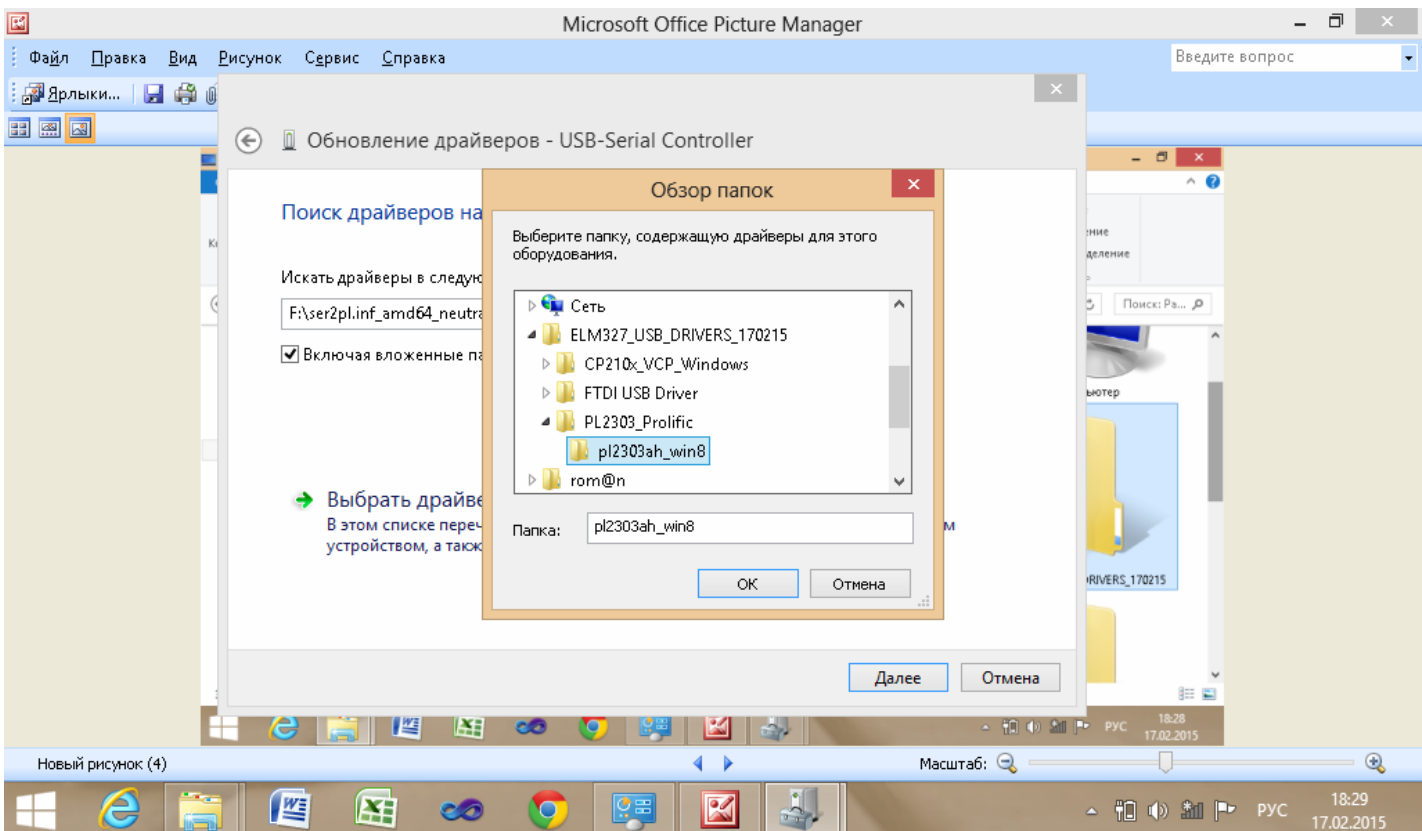

Шаг 6. Нажмите «**Далее**».

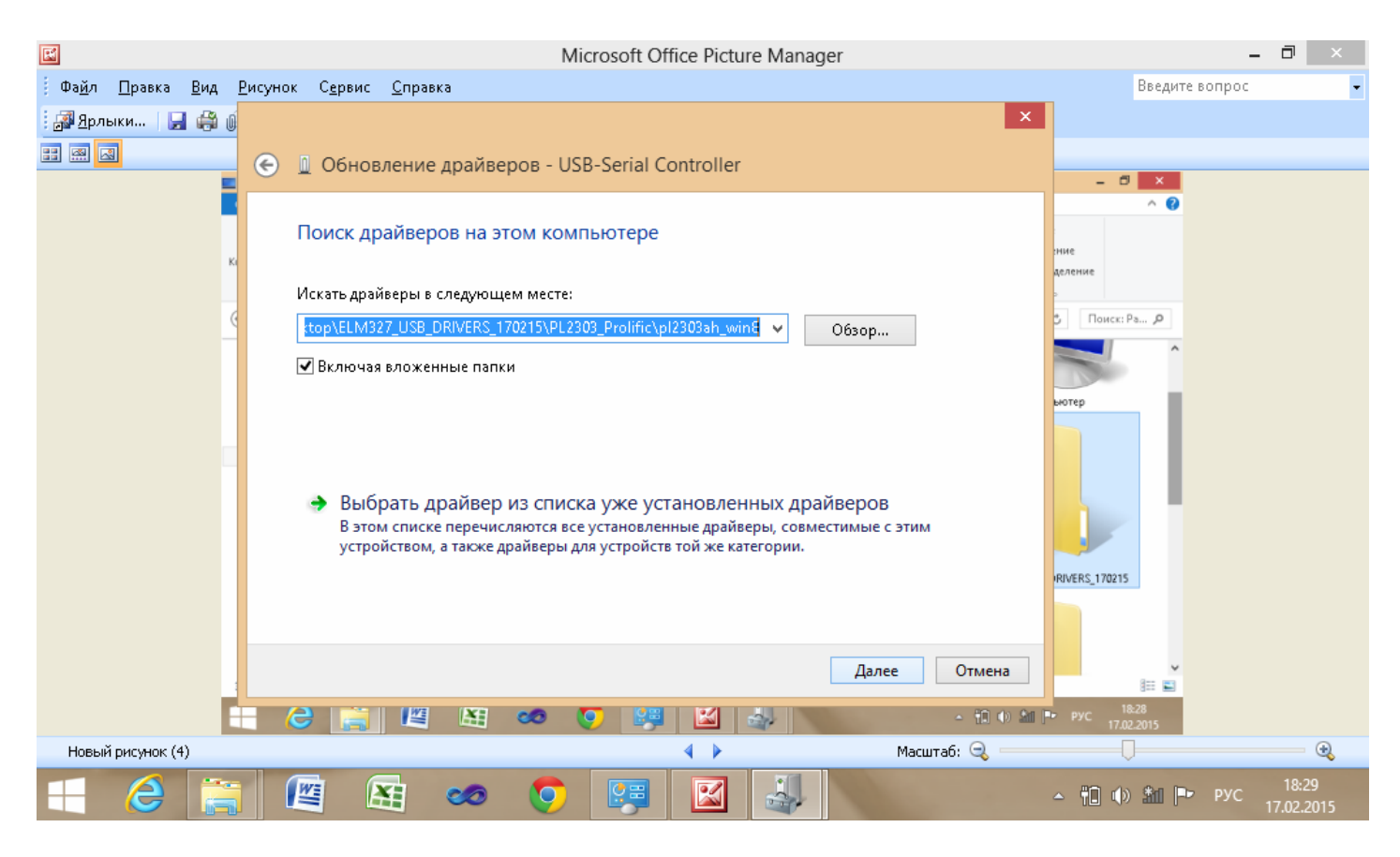

Шаг 6. При появлении окна предупреждения, игнорируйте его и нажмите «**Все равно установить этот драйвер**».

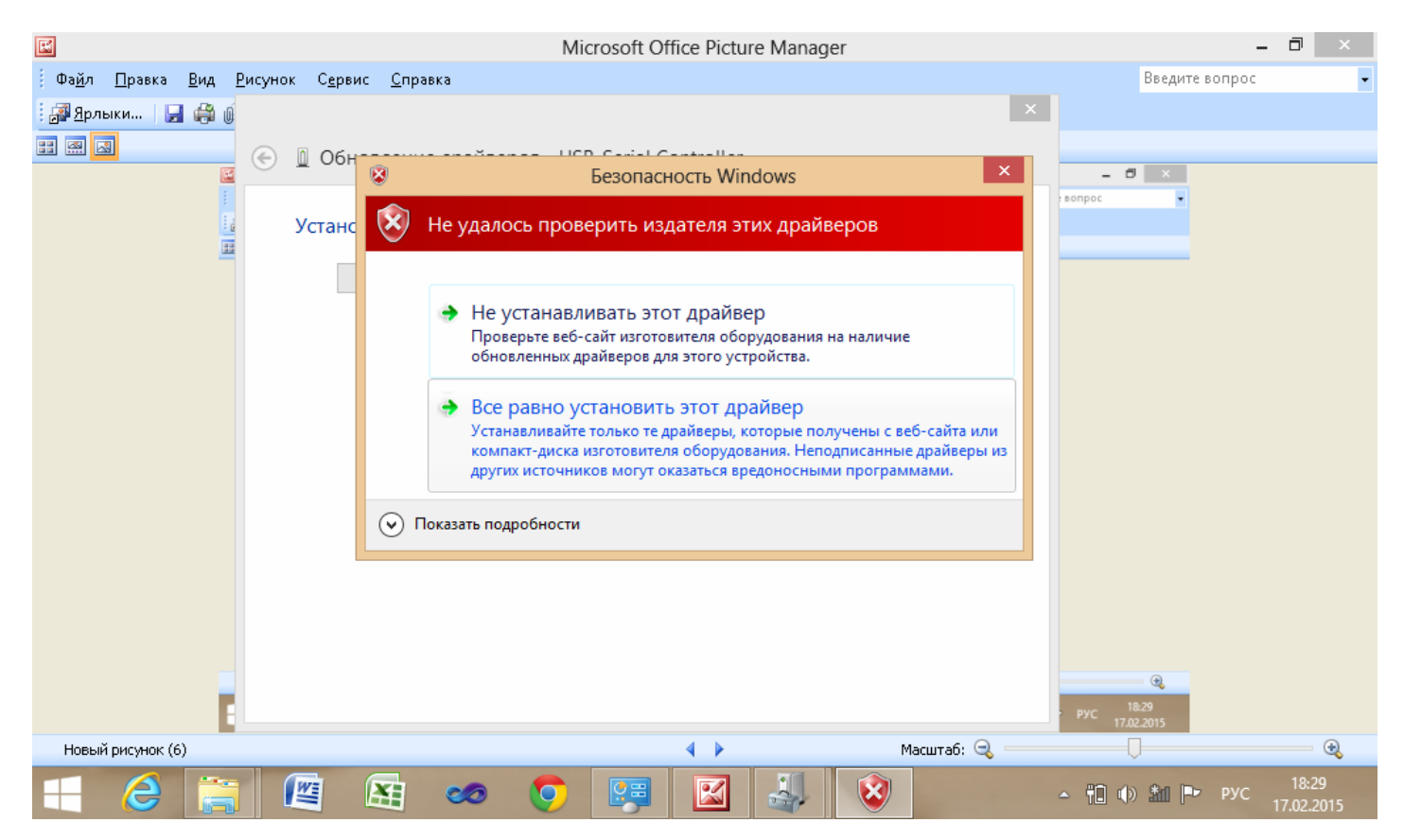

Шаг 7. **Конец установки драйвера**. В случае успешной установки на экране отобразиться такое окно:

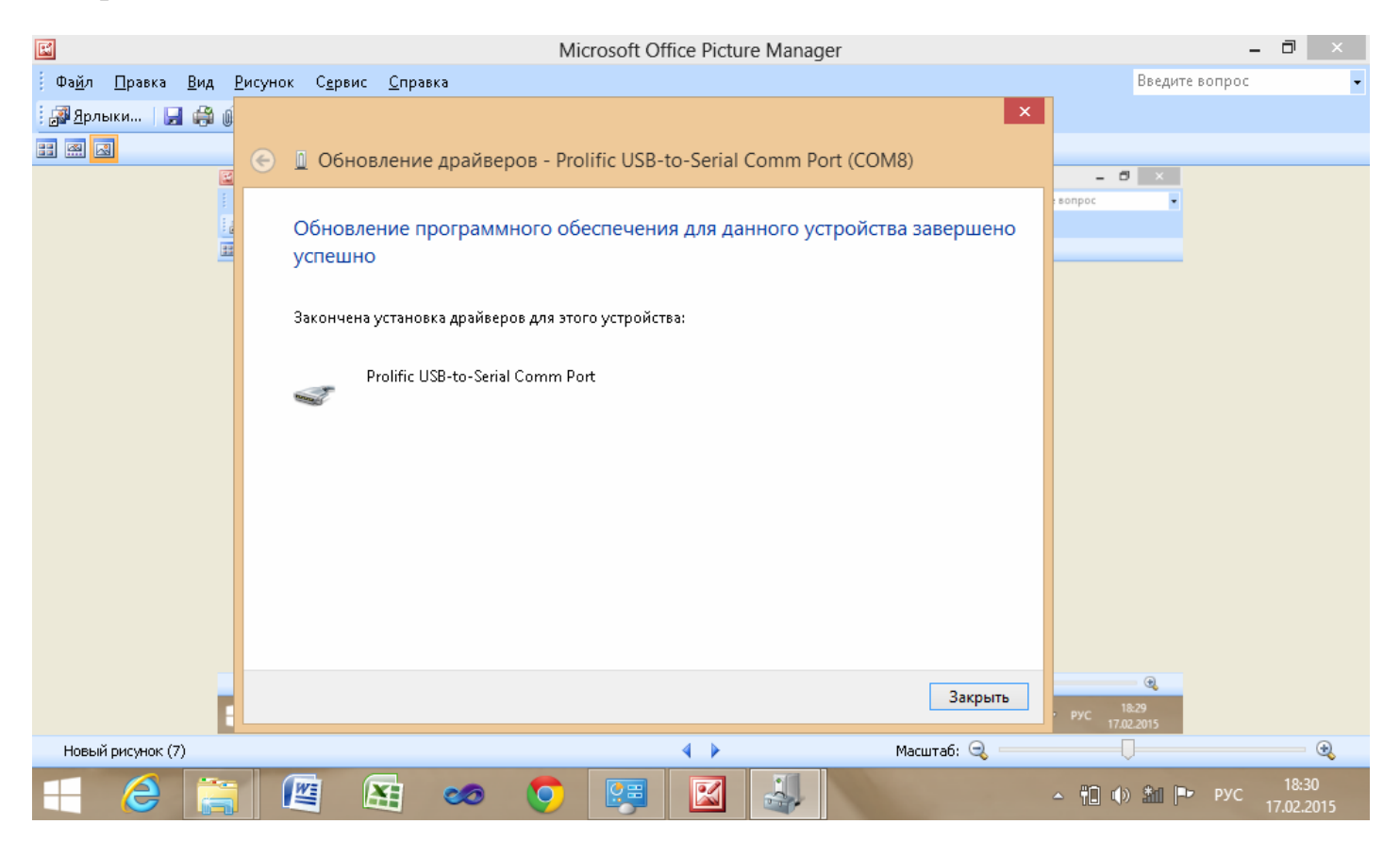